## 审无效电子请求客户端

#### 一、 复审无效电子请求客户端简介

专利复审委员会于 2013 年 4 月 26 开通了专利复审和无效宣告电子请求客户 端。专利复审和无效宣告程序当事人可以借助互联网传输媒介将复审无效请求文 件以符合规定的电子形式向专利复审委员会提交。

复审无效电子请求客户端每周 24 小时\*7 日开通,包括国庆节、元旦、春节 等法定节假日。

#### **1**、 请求人如何使用复审无效电子请求客户端

(1)请求人访问电子申请网站(http://cponline.sipo.gov.cn),自助注册成为 电子申请用户,获得用户代码。

(2)使用用户代码和密码登录电子申请网站,下载并安装用户数字证书;

(3)下载电子申请客户端,安装并升级,使用客户端编辑并提交复审无效 宣告请求文件。

#### **2**、 复审无效电子请求文件格式要求

以电子文件形式办理复审或者无效宣告手续的程序和要求,参照《关于电子 专利申请的规定》执行。提交文件的格式应符合《电子申请文件格式要求说明》 《关于外观设计专利电子申请提交规范注意事项》的相关要求。

#### **3**、 电子请求提交权限

以电子形式提交专利申请,或就一项专利申请办理了纸件转电子申请手续 的,在该专利申请进入复审程序后,可以以电子形式提交复审请求文件。复审请 求文件的提交人应具有申请阶段的提交权限。如果提交人在复审程序中发生变更 的,应到专利局初审部门办理著录项目变更手续。

对于无效宣告程序中的任意一方当事人,如果是有效的电子申请注册用户,

则可以以电子形式提交请求文件或中间文件。

### **4**、 电子请求提交日的确定

以专利复审委员会电子请求系统收到的电子文件之日为提交日。

## **5**、 电子请求通知书的发出

专利复审委员会以电子文件形式通过复审无效电子请求系统向电子申请用 户发送通知书和决定。电子申请用户应及时使用电子请求系统客户端接收电子形 式通知书。

## **6**、 电子请求系统咨询服务

电话咨询:**010-62356655**

邮件咨询:**cponline@sipo.gov.cn**

在线咨询:**[http://cponline.sipo.gov.cn](http://cponline.sipo.gov.cn/)**

## 二、复审无效电子请求客户端操作指南

#### **1**、 复审请求书的编辑

打开 CPC 客户端, 在主界面点击"复审无效"图标右侧的下拉箭头, 选择 "复审",进入复审请求书编辑界面。

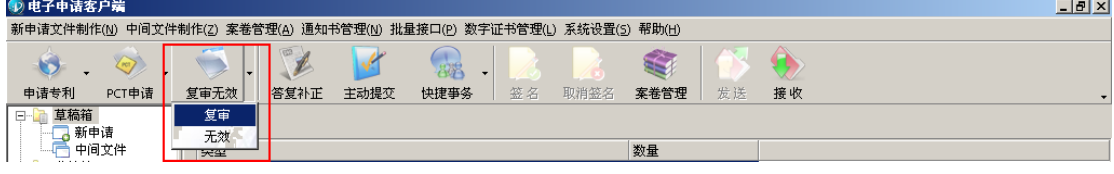

复审请求书的编辑界面如下图所示,将需要填写的内容填写完成后点击"保 存"按钮,保存文件。

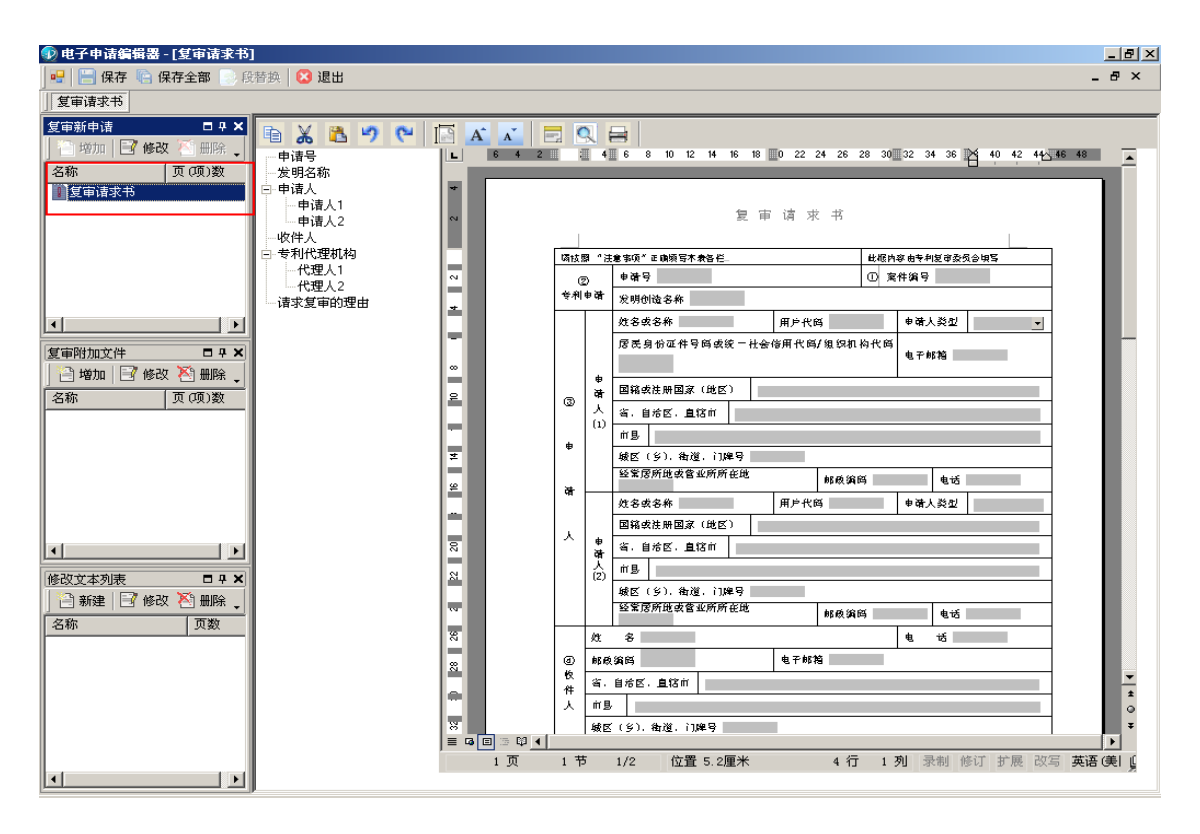

# **2**、 复审请求书增加专利申请文件的修改替换文本

如果用户在提交复审请求的同时提交专利申请文件的修改替换文本,则可 以在复审请求编辑界面左侧的"修改文本列表"框中点击"新建",选择相应模 版进行编辑操作。

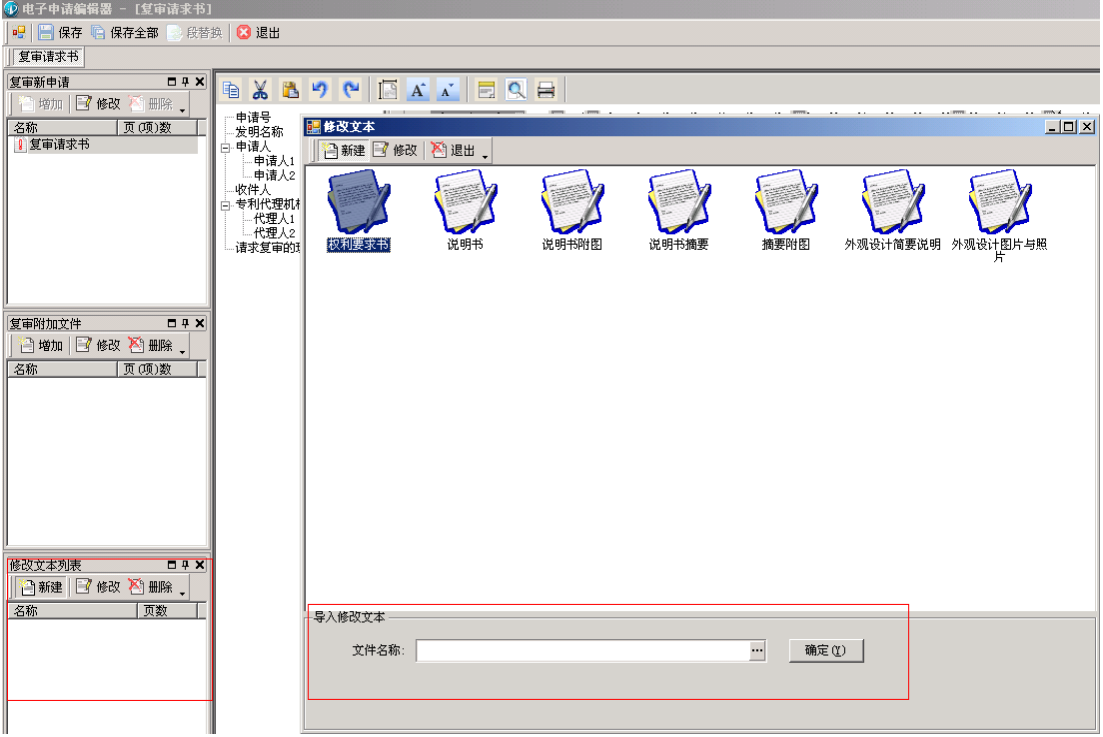

如果用户不想使用系统内预置的申请文件模版,还可以在该界面使用"导 入修改文本"功能,将编辑好的文本导入至待提交的复审请求文件中。该功能支 持.doc、.docx、或.pdf 格式文件的导入。

#### **3**、 复审请求书增加其他附件的编辑

如果用户在提交复审请求书的同时提交除申请文件修改替换文本之外的其 他文件,还可以在复审请求编辑界面左侧的"复审附加文件"框中点击"增加" 按钮,选择需要添加的文件模板。用户点击"证明文件"还可以添加其他类型文 件,该功能仅支持.pdf 格式文件上传, 且单个证明文件不应超过 30M。

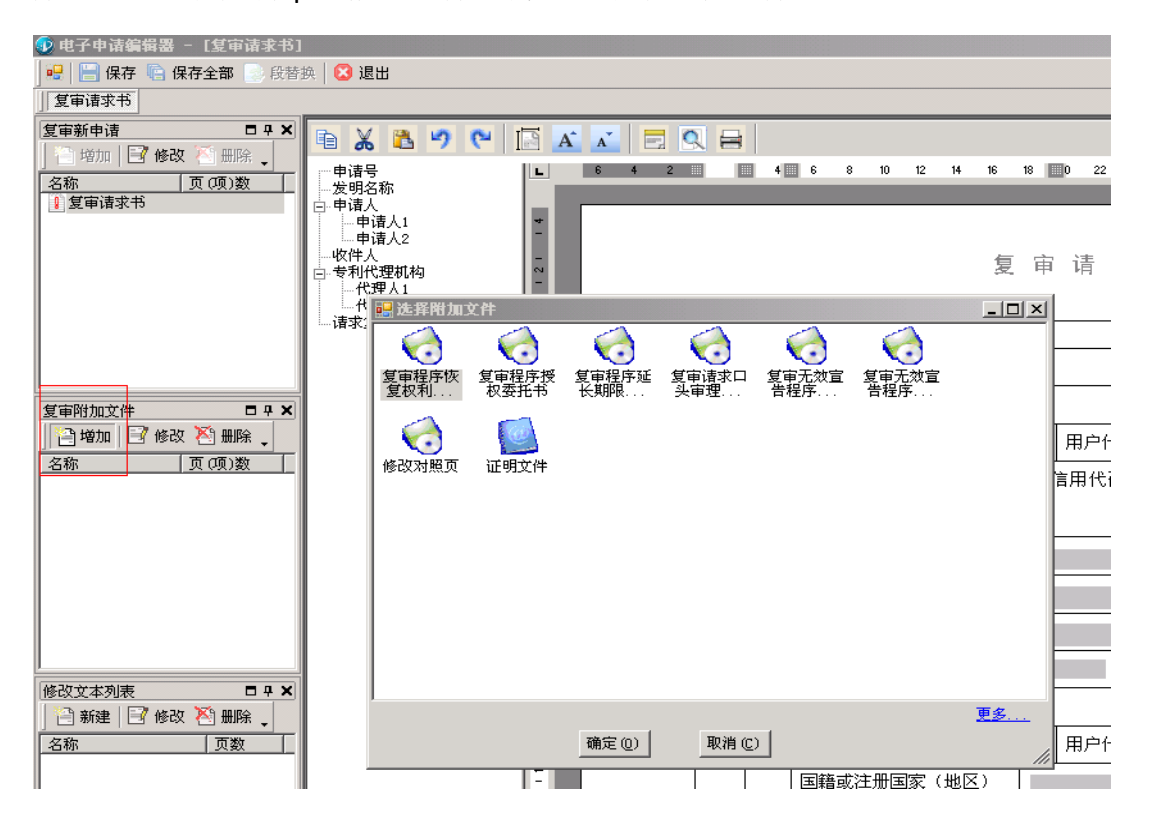

当事人选择"证明文件"上传附件时,应当选择文件类型。文件类项分为 三类:主体资格证明、共同申请声明和其他。当事人应当根据自己上传的文件性 质和用途选择相应的文件类型。

导入文件的名称应当按照"附件编号+附件名称或者反映附件本身特征的拟 定名称"的规则进行填写。例如:附件 1, 2017 年 12 月 2 日实验数据;附件 2, 权利要求书修改对照页。

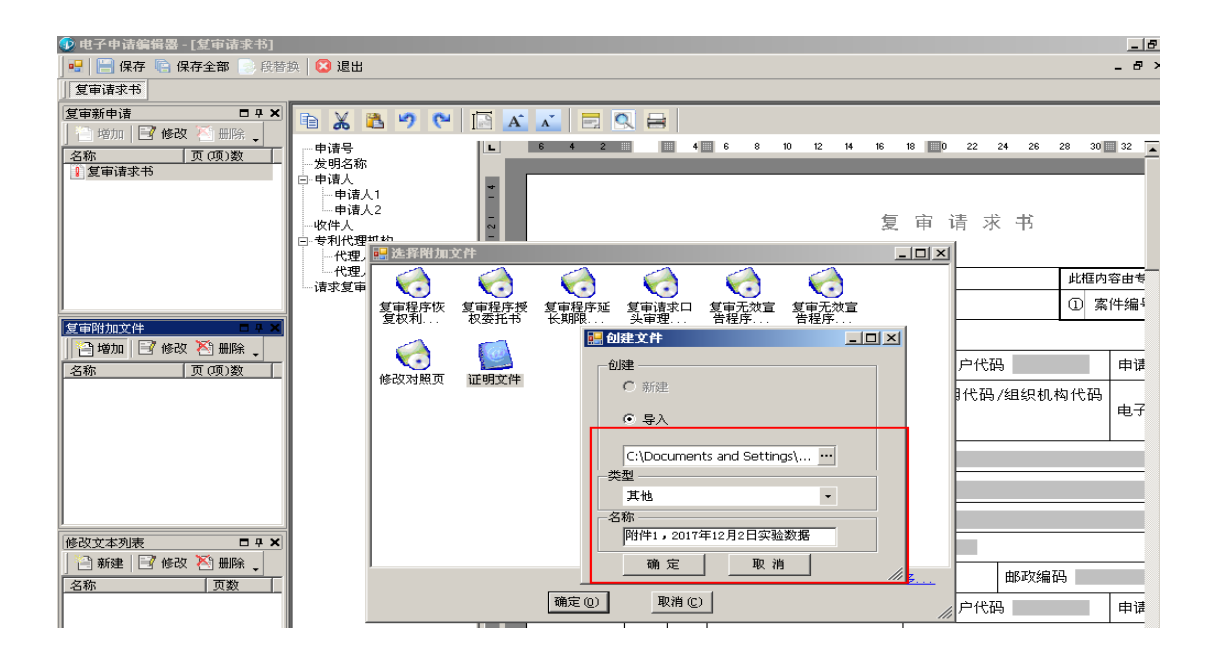

当事人可以使用功能按钮选择"导入附件清单",自动生成附件清单。

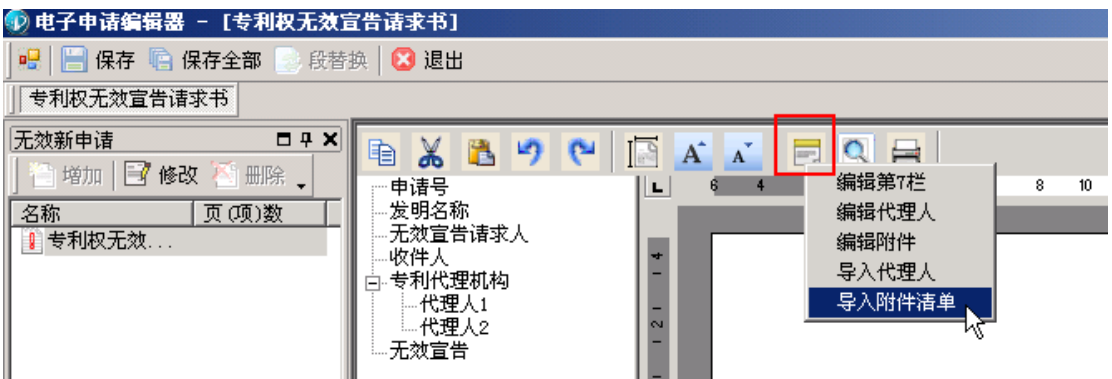

## **4**、 无效宣告请求书的编辑

打开 CPC 客户端, 在主界面点击"复审无效"图标右侧的下拉箭头, 选择 "无效",进入无效宣告请求书编辑界面。

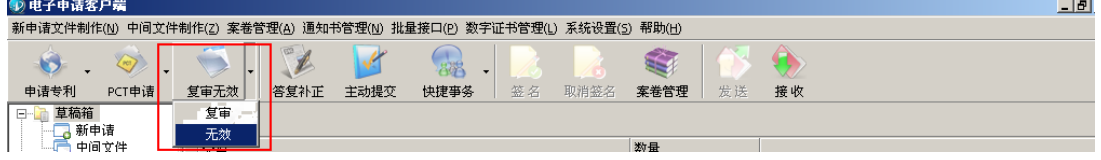

无效宣告请求书的编辑界面如下图所示,将需要填写的内容填写完成后点击

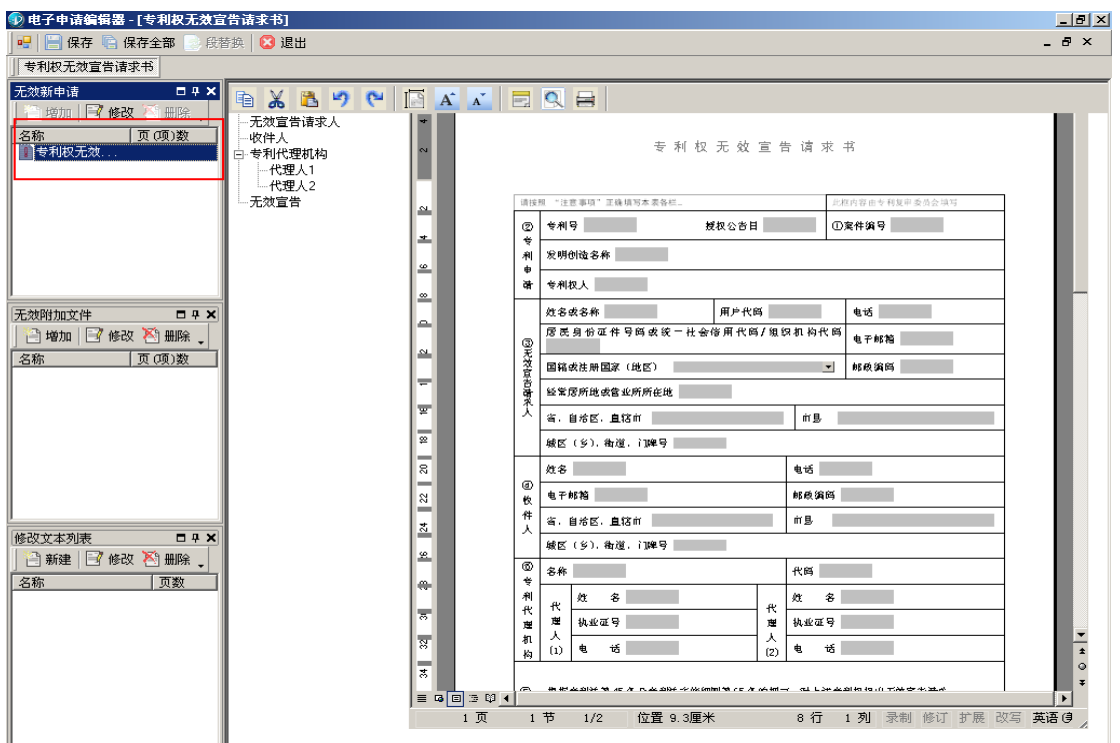

## **5**、 无效宣告请求书增加其他附件的编辑

用户在提交无效宣告请求书的同时附带提交其他文件的可以在无效宣告请 求编辑界面左侧的"无效附加文件"框中点击"增加"按钮,上传附件。

当事人使用"证明文件"上传附件时应当选择文件类型,用于证明主体资格 的文件类型选为"主体资格证明",其他证明文件的类型应选为"其他"。

无效宣告请求书附带的证据有多个时,当事人应多次重复增加"无效附加文 件"的操作。1 个 PDF 文件应当对应 1 个证明文件,1 个 PDF 文件中不应包含多 个证明文件。

导入文件的名称应当按照"附件编号+附件名称或者反映附件本身特征的拟 定名称"的规则进行填写。例如:附件 1,对比文件 1WO20120076;附件 2,对 比文件 2WO2009020527A1。

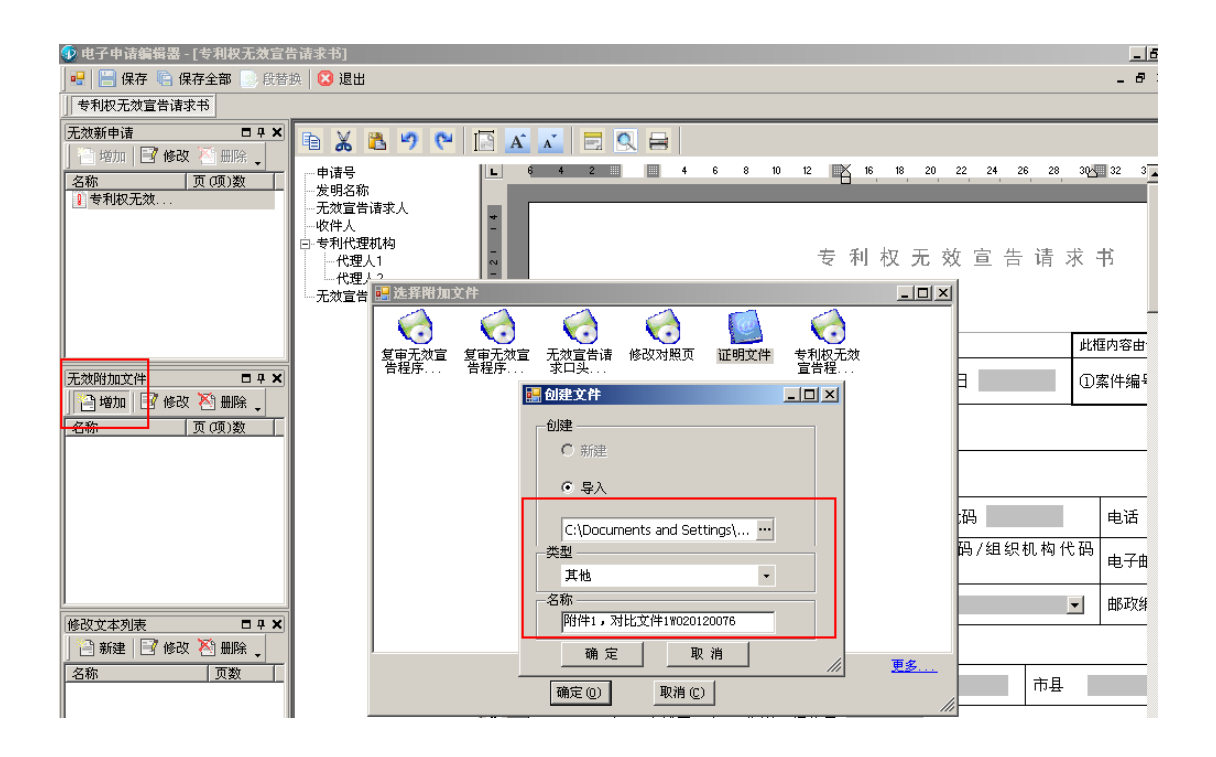

## **6**、 主动提交中间文件

当事人在提交复审或者无效宣告请求文件之后,需要提交该案件中间文件 的可以使用"主动提交"功能提交中间文件。

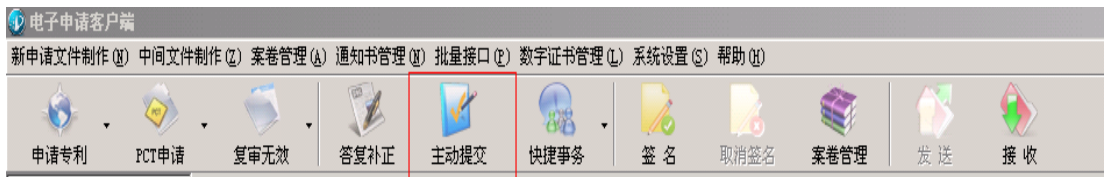

当事人使用"主动提交"功能提交中间文件的应当知晓案件的委内编号, 该编号可以从专利复审委员会发出的通知书上获得,也可以通过拨打复审委员会 咨询电话(010-62355566)获得。

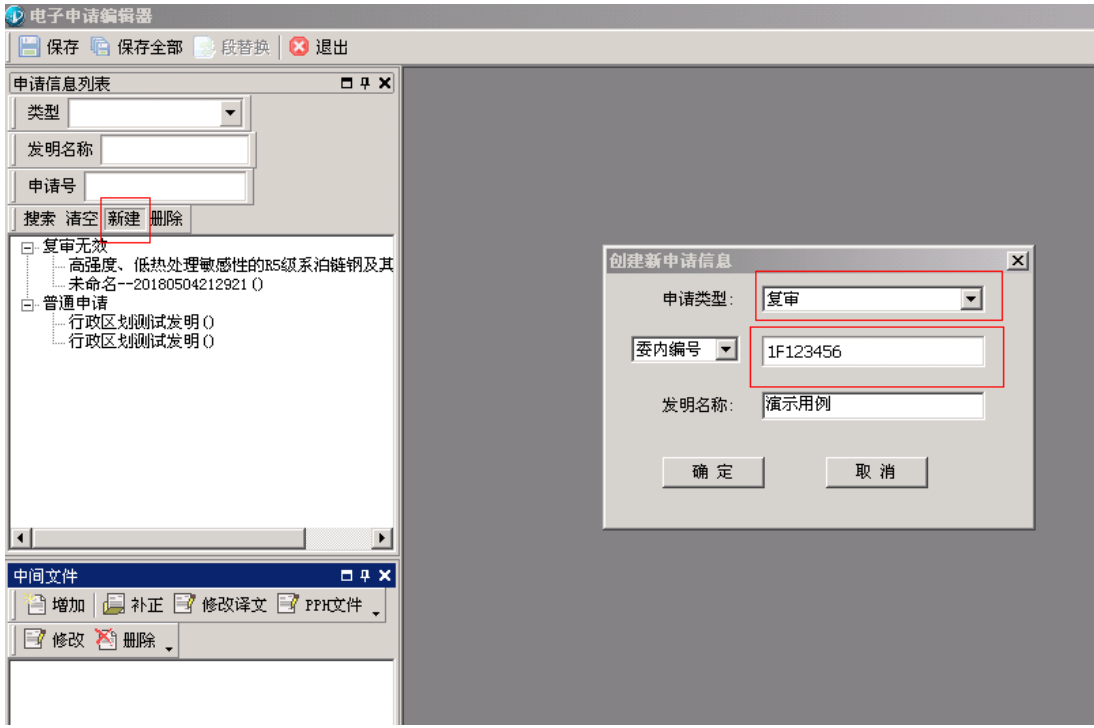

# **7**、 通知书的答复

用户可以使用 "答复补正"功能对收到的电子通知书进行答复,该操作方 法和普通电子申请案件提交中间文件的方式相同,即,用户根据复审委发送的通 知书按照业务规则要求进行相应的答复操作。

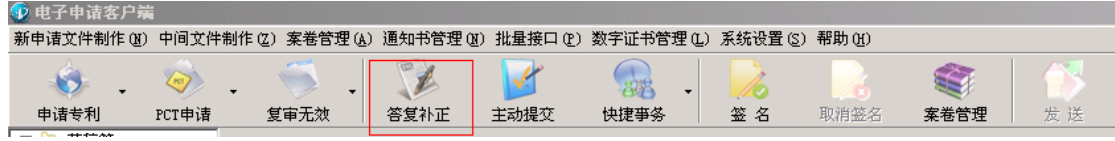